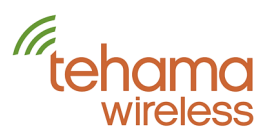

## **AN-106: Importing from TapWatch®**

The Tehama CIT software allows for the importing of the site configuration information from several different data file formats. One format is the common spreadsheet \*.csv file listing the information such as radio IDs, apt. #, count factor, etc.. Others formats include two files generated by the TapWatch software program: the installation summary file or and outfile (\*.out).

When importing from an existing TapWatch site, first generate the installation summary or outfile with the most current data from the DCC or RDL.

If creating an outfile:

- Make note if you are creating this using Mod File Type 1 or Type 3 as configured in your TapWatch preferences
- Make note of the meter data of count factor, IMC and units (gallons, KWH,…). These data points are not included in the outfile.
- Regarding the TapWatch IMC value, note that the CIT works in flow units (i.e. gallons) and not counts (number of pulses from the meter) so it may be that your noted IMC values will need to be converted to flow units using the meter's count factor when you enter this data into the CIT.
- Note that there is limited site configuration data in an outfile, basically the important Radio IDs and the apartment number, and you will later need to more completely enter the necessary data in the CIT site's configuration.

Now with your source file ready, the CIT menu command of *CIT | Import Meter Configuration Data* is used to import the data into the active site of the CIT.

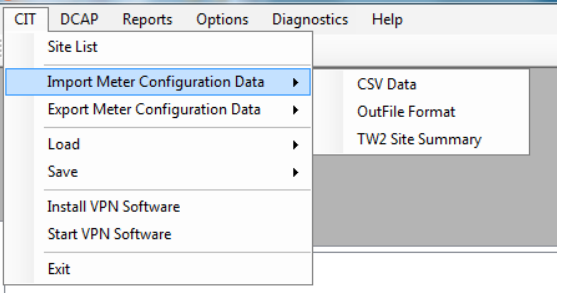

If importing from an installation summary, a screen will have you confirm the type of data in each column. Be sure to select the row number of the first row containing data. When ready, click on the Import button.

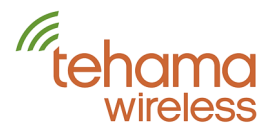

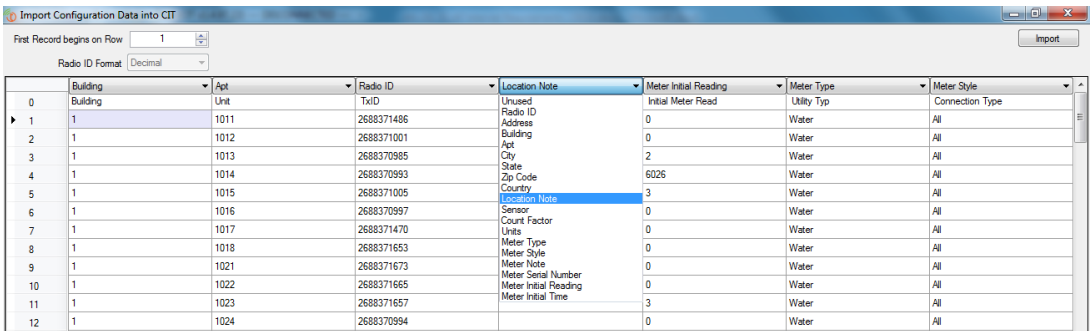

If using the Site Summary file from TW3, this is a PDF formatted document that cannot be directly read by the CIT. Please contact Tehama Support and we can convert this PDF file into a format useable by the CIT.

## **Importing from a \*.CSV file**

To easily import the most complete site configuration data using a \*.CSV spreadsheet then use the menu command of *CIT | Import Meter Configuration Data | CSV Data*. This will open a Windows dialog box to select your \*.csv file. You must select the first row for which data begins, and in each column header to select what data type it is. When ready to proceed, click on the Import button.

Data that can be imported are: Radio ID, Street Address, City, State, Zip Code, Building, Apt, Country, Location of meter note, Count Factor, Units of measure, Meter Note, Meter Serial Number, Meter Initial Reading, and Meter initial date and time. If you use the same column headings as are used in the CIT, the import process will automatically select the proper column header for you.

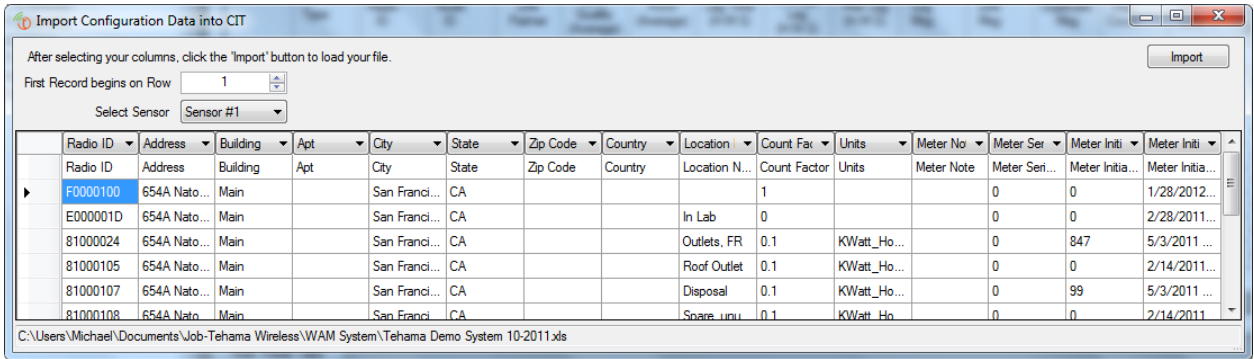

## **Completing and Saving Your Site Configuration**

Once you have imported the data into the CIT, you can view the site configuration data in the Configuration Data tab. Tehama recommends that you review the imported data on both the Node View tab and the Sensor View tab for completeness and accuracy.

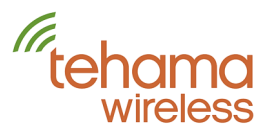

If changes are required, you can easily add or edit data in the grid area of the CIT. The Radio IDs will be displayed in either hexadecimal or decimal format depending on how you have your CIT program configuration under the Options menu.

Save a copy of your newly created site configuration to your PC using the command *CIT | Save | Configuration and Monitor Data to PC.*

Once connected to a DCAP, you can load this site config data (*CIT | Load | Configuration and Monitor Data from PC)* and then save it to the DCAP via the command *CIT | Save | Configuration Data to DCAP.* This ensures that the *master* Configuration data is always in the DCAP for any user needing this data.

TapWatch is a trademark of Inovonics Wireless.

Contact us:

## Tehama Wireless

2607 7<sup>th</sup> Street, Suite G Berkeley, CA 94710 415.495.7344 info@TehamaWireless.com ©2013 Tehama Wireless Design Group

www.TehamaWireless.com Rev.1306